## 第1章 見た目にこだわる

エクセルできる編では、エクセルの基本操作(書式設定・簡単な関数・グラフ作成) ができる方を対象に、より実用的な機能・操作をお伝えしていきます。第1章では、 カラフルな表の作成方法を学びます。

## 1-1 ホームリボンを使って表を作成する

## (1)セル内で改行する

エクセルに文字を入力して普通に「Enter]キーを押すと、下のセルに移動して しまいます。しかし、1つのセルに複数行入力できると非常に便利です。 ここでは、その方法をお伝えします。

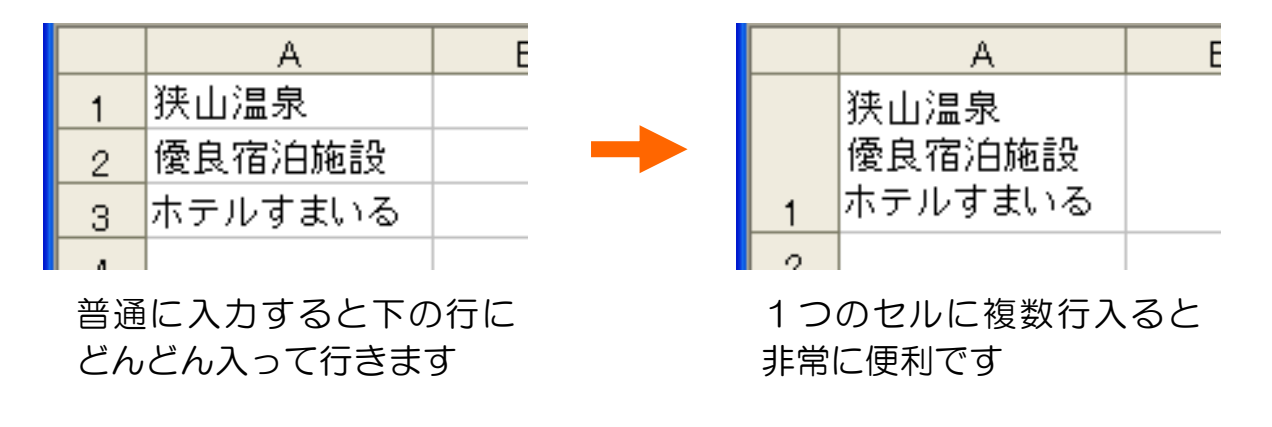

▶ 以下のように表を作成してください。 ※吹き出しの指示以外はお好みで設定してください。 ▶ 一旦「リトルリーグ勝敗表」という名前で保存しておきましょう。

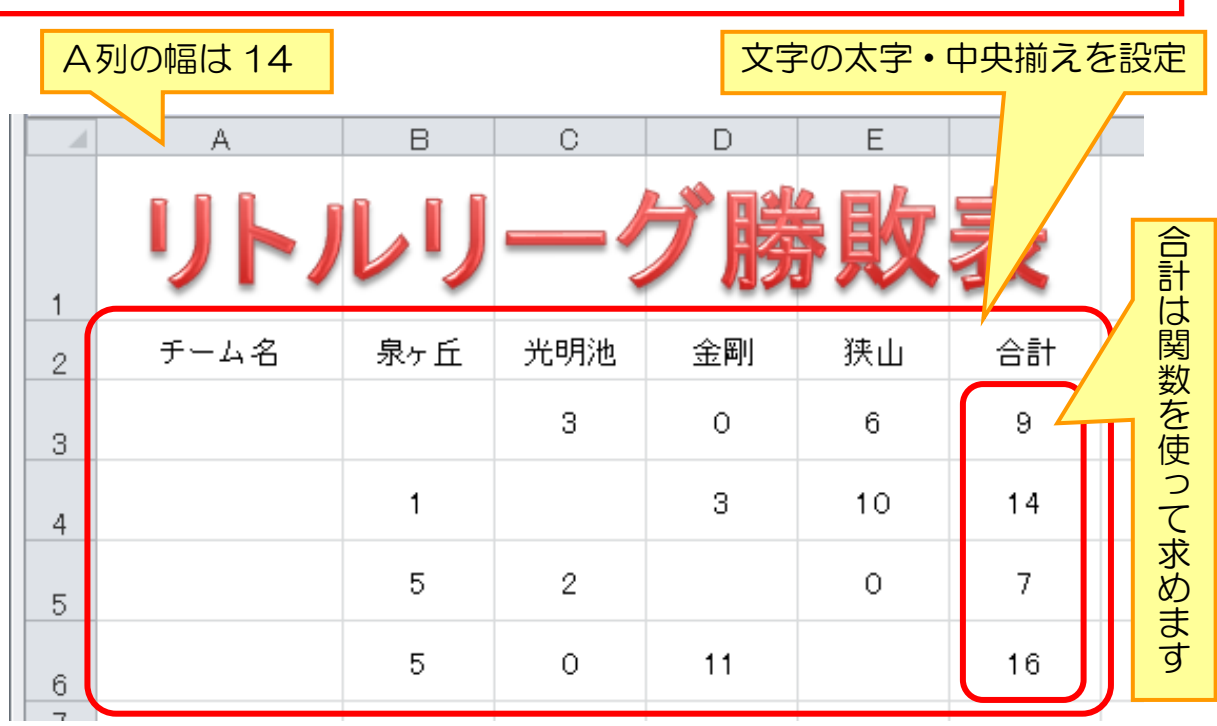

> セル A3 に「泉ヶ丘」と入力し、[Enter]を1度だけ押します

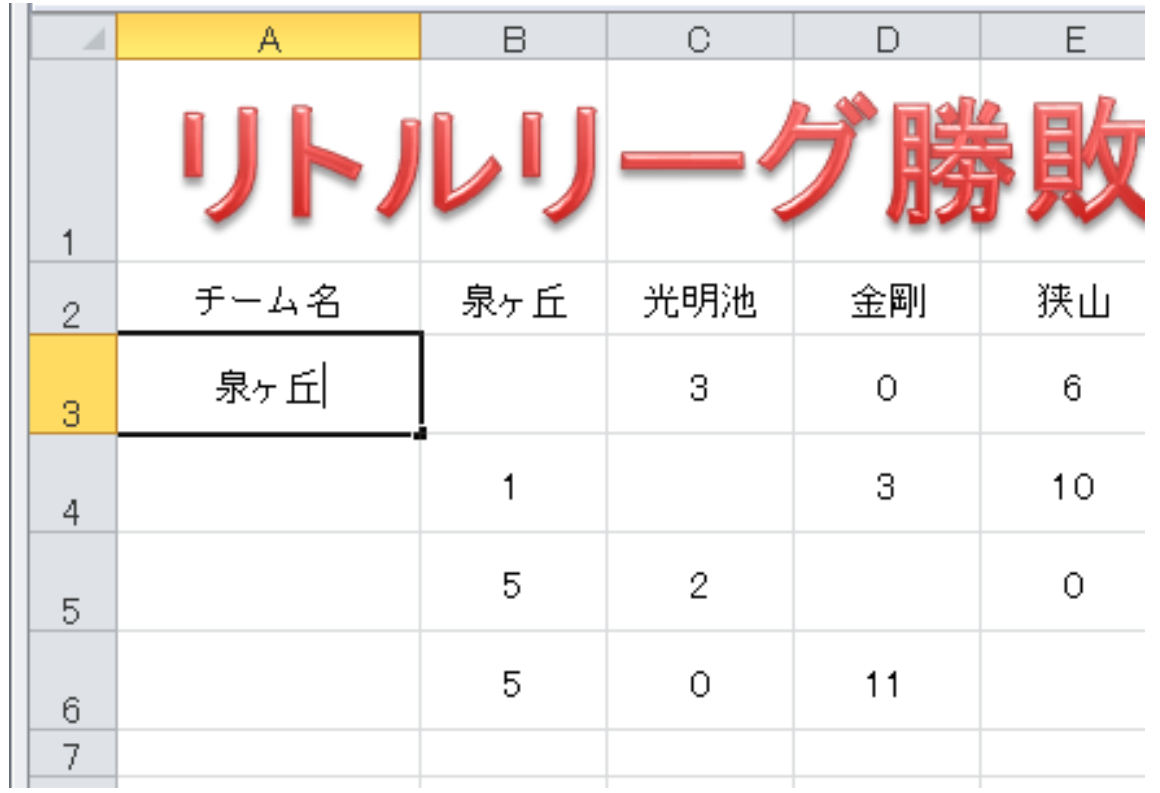

> 次に [Alt] キーを押したままにします。

> そのまま [Enter] キーを押します。

カーソルが同じセルの下に移動したことを確認します。

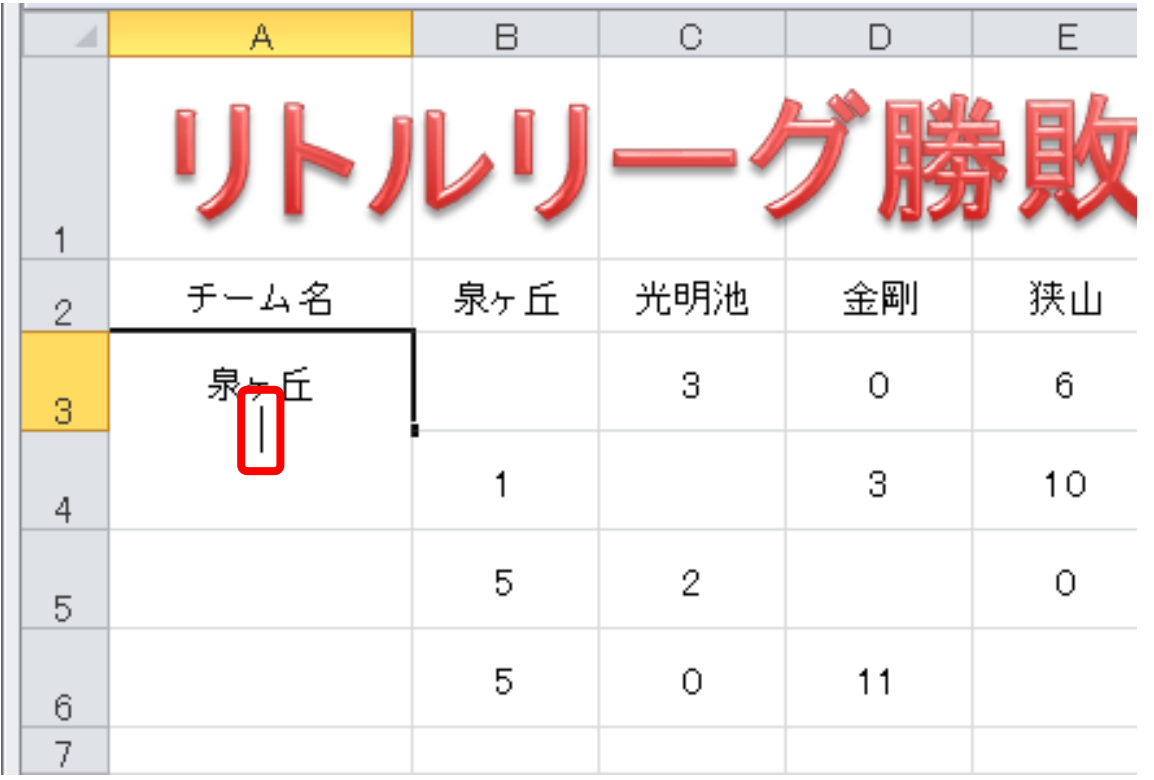

▶ そのまま「ファウンテンズ」と入力します 同じセルに2行入力することができました。

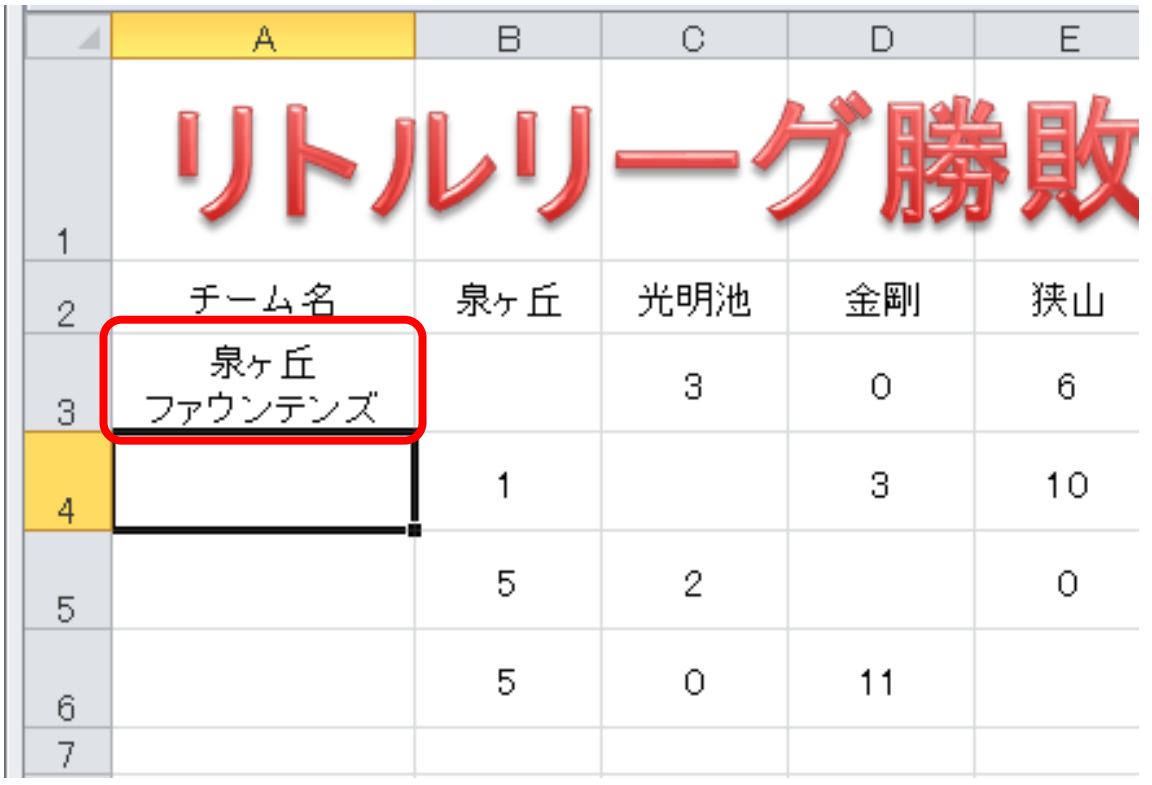

## 同様にして、以下のように入力しましょう。

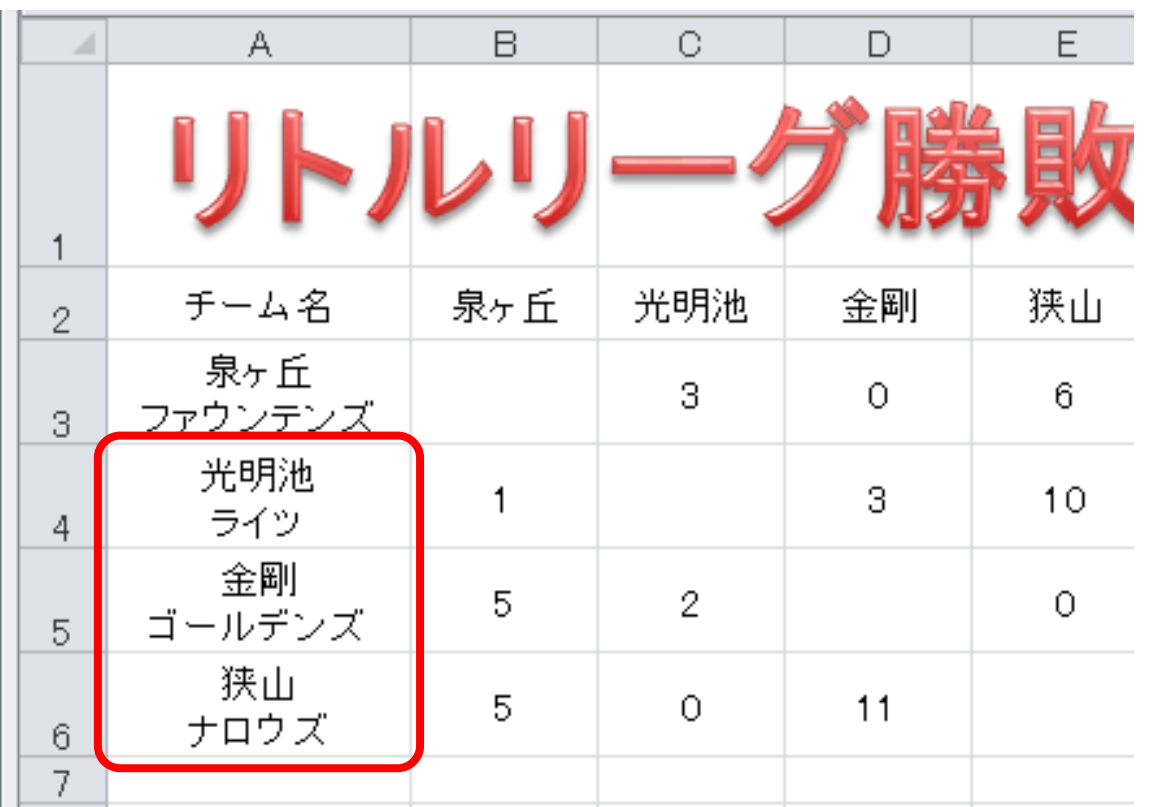

では、今まで習ったことの復習もかねて、ホームリボンを使って以下のような表を デザインしていきます。

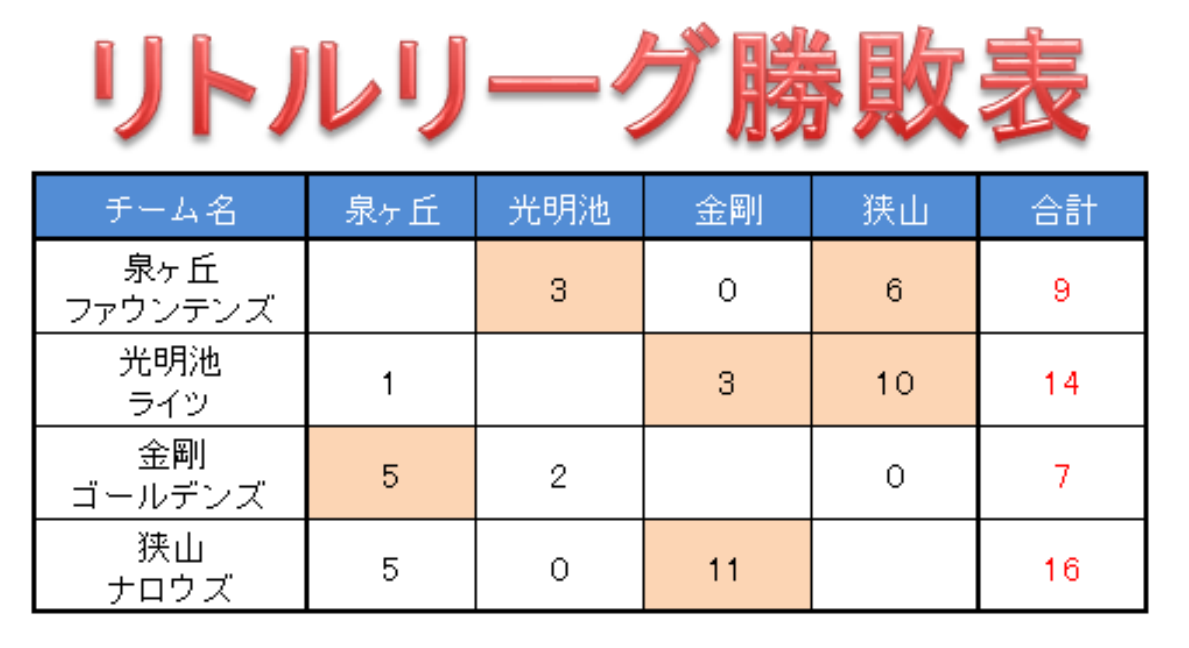

▶ まず、表全体への罫線設定を行いたいので、ドラッグして選択します ホームリボンにある罫線アイコンの下向き矢印をクリックします。

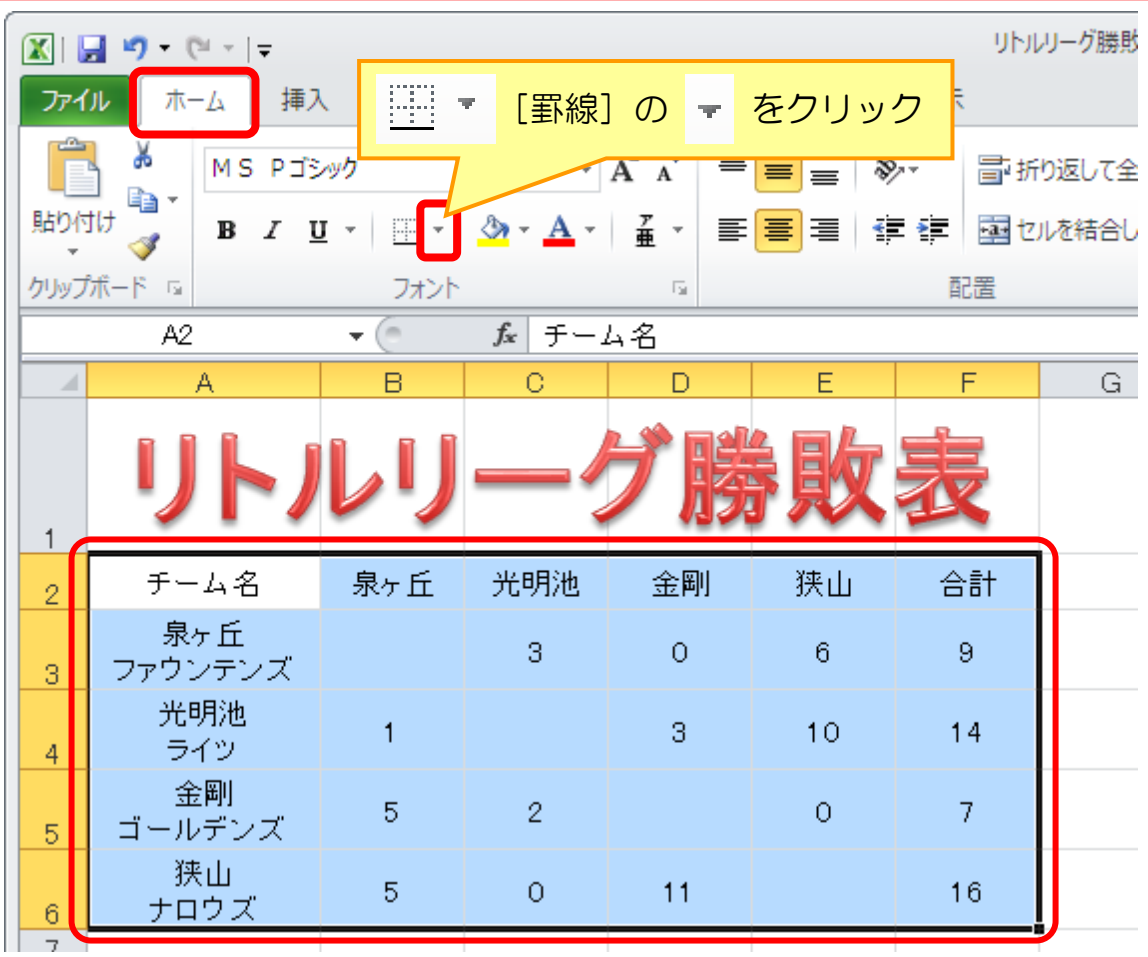

下に罫線の選択画面が表示されます。

▶ 「格子」をクリックして選択します。

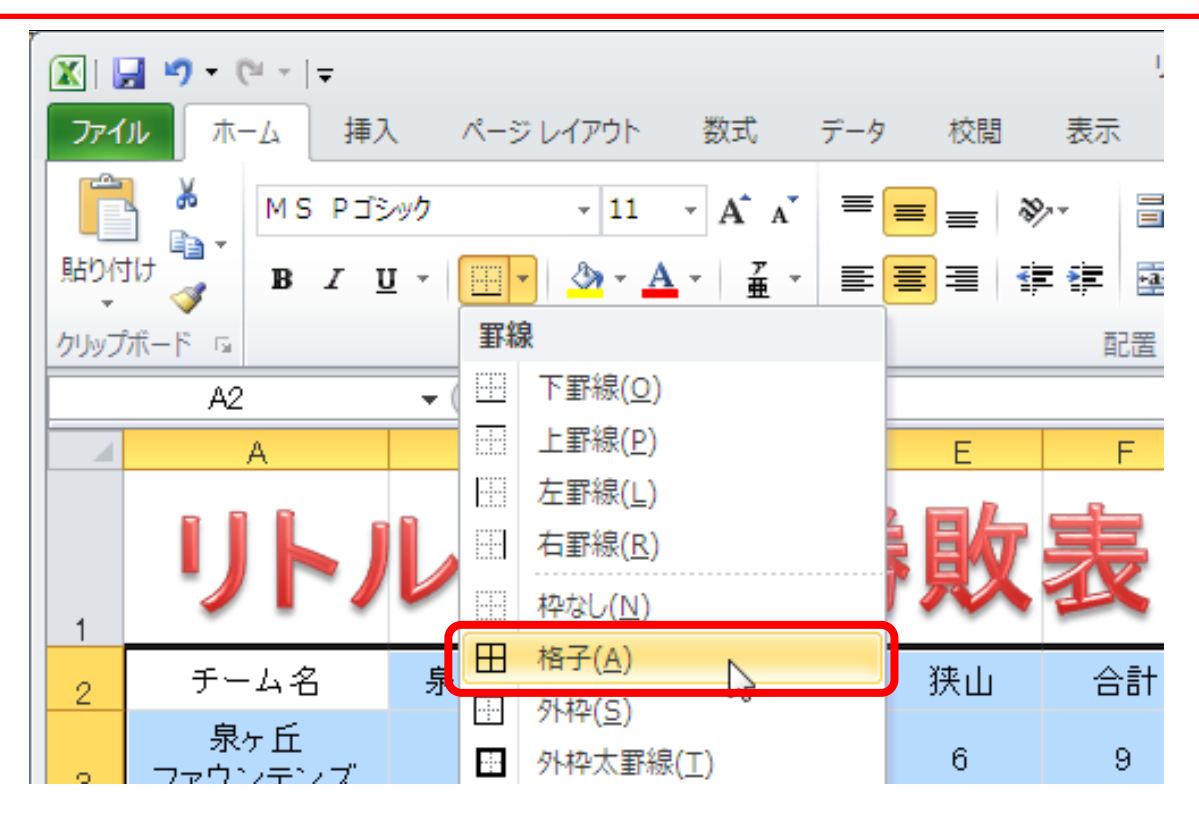

表全体に格子の罫線が引けました。次に外枠に太罫線を引いていきます。 ▶ 再度、罫線アイコンの下向き矢印をクリックします。

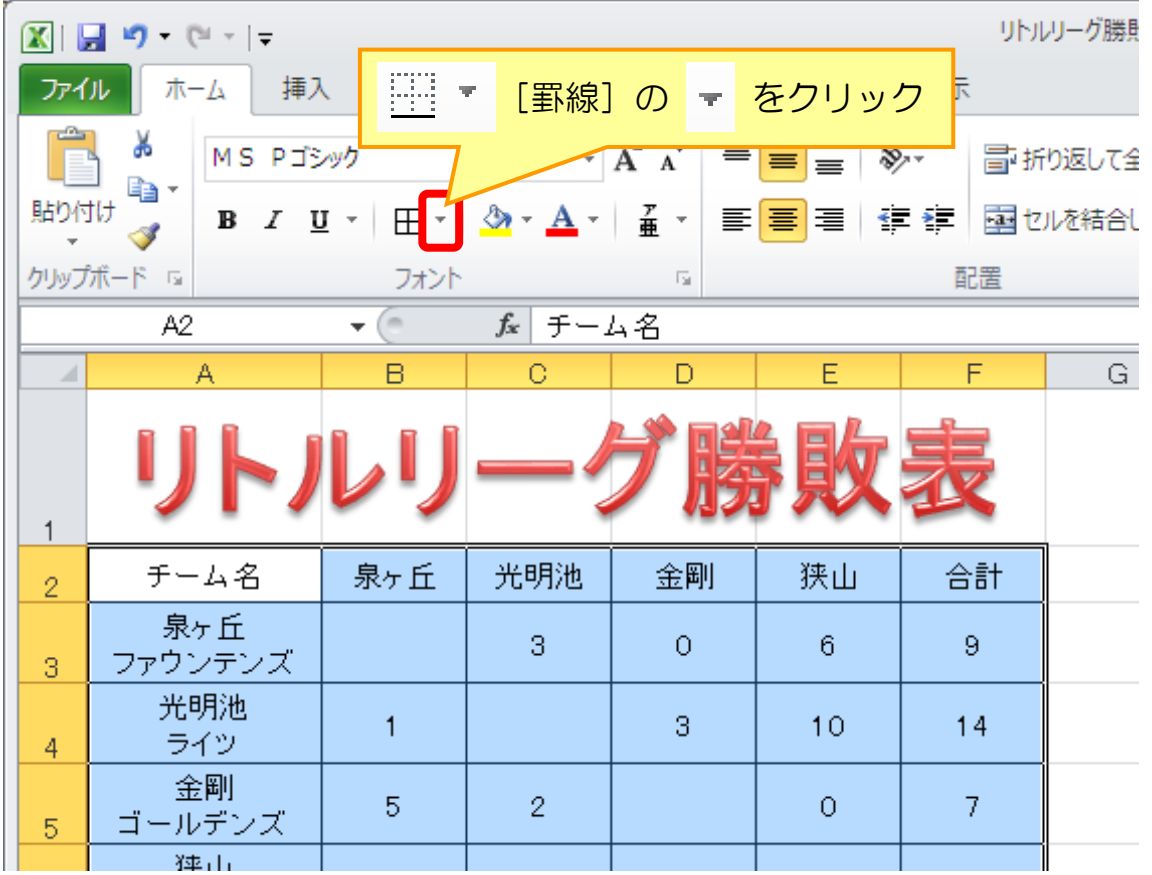

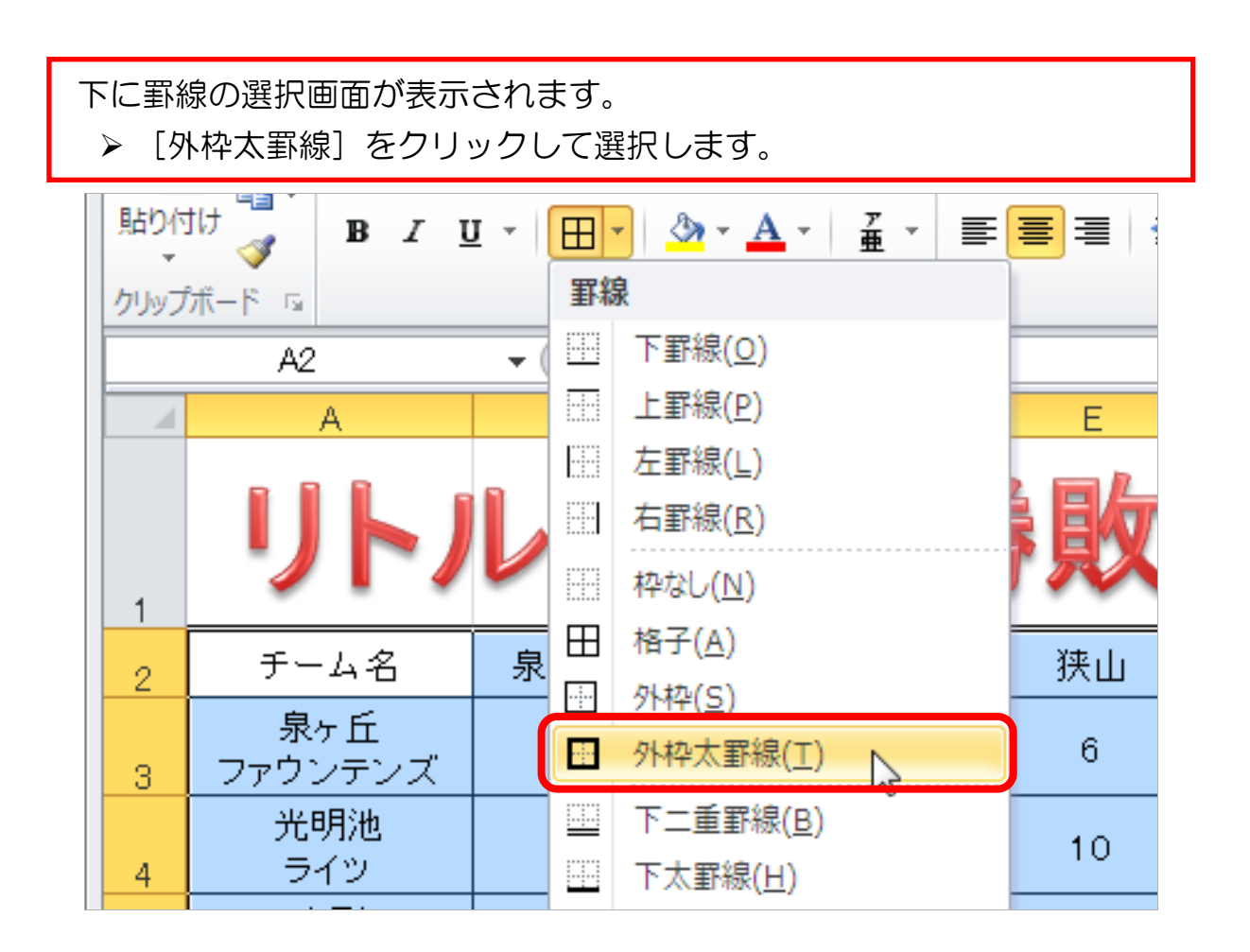

表の外枠に太罫線が設定されます。

- 次にチーム名列の後ろと合計列の前に太罫線を引きたいので、得点の 部分だけ選択します。
- ▶ 罫線アイコンの下向き矢印をクリックします。

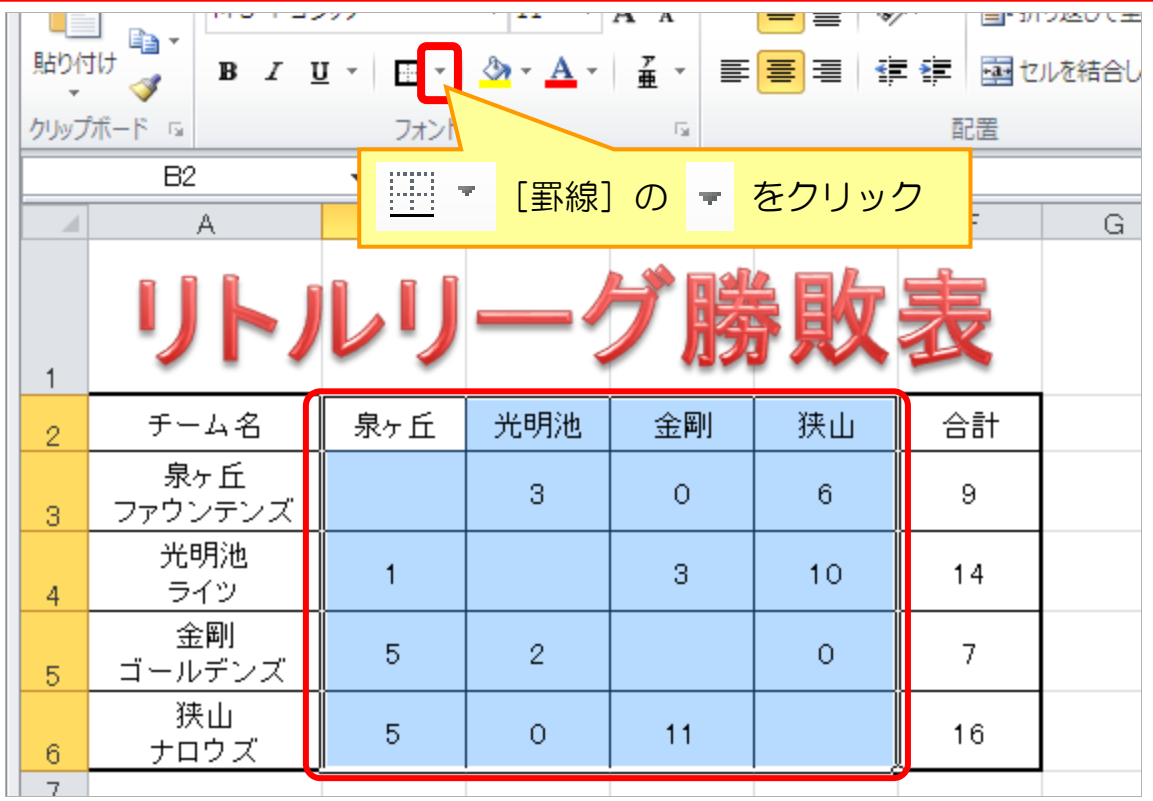

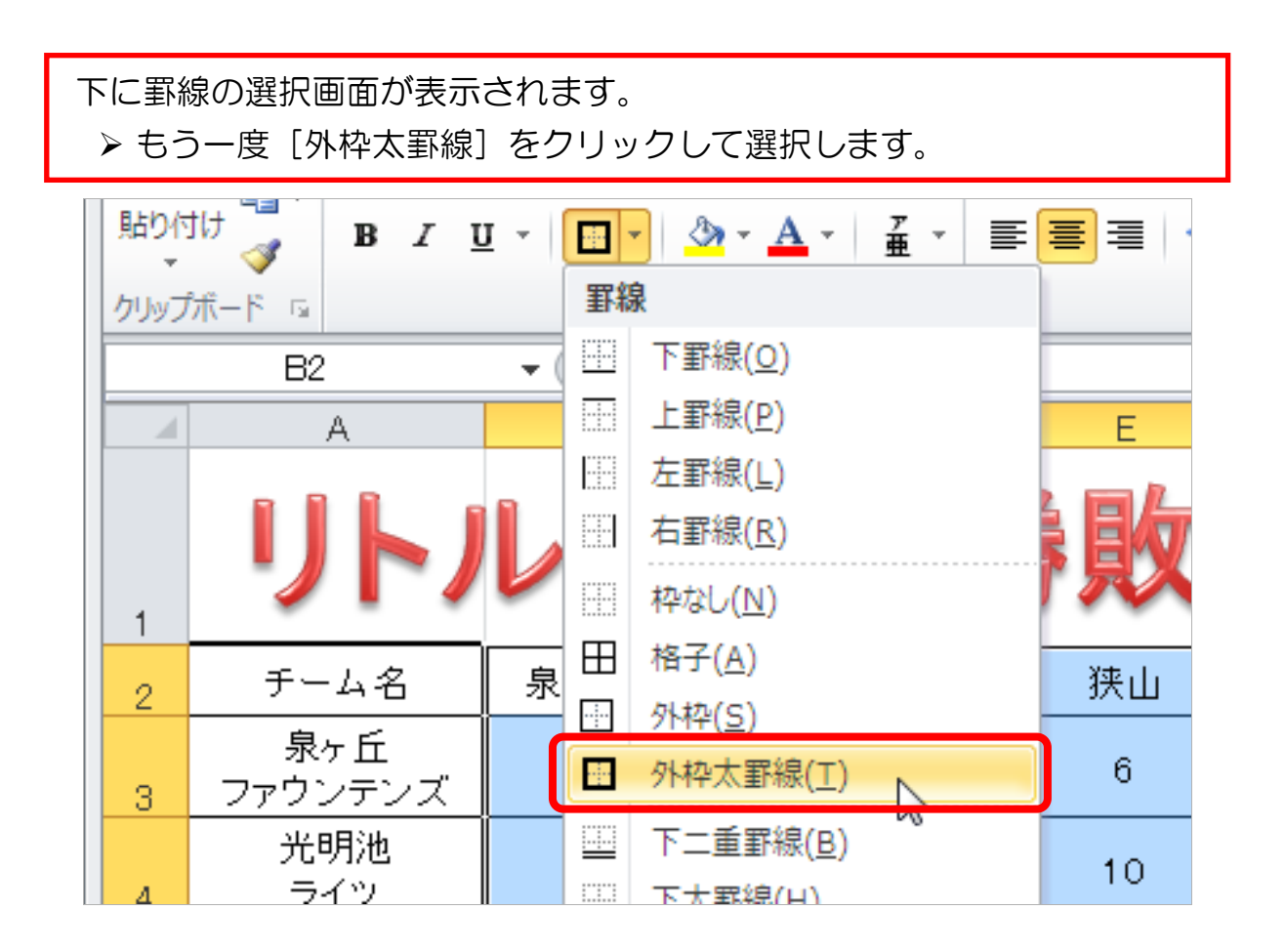

- チーム名列の後ろと合計列の前に太罫線が設定されます。
	- 次に表のチーム名行の下に太罫線を引きたいので、チーム名から合計の 部分だけを選択します。
	- ▶ 罫線アイコンの下向き矢印をクリックします。

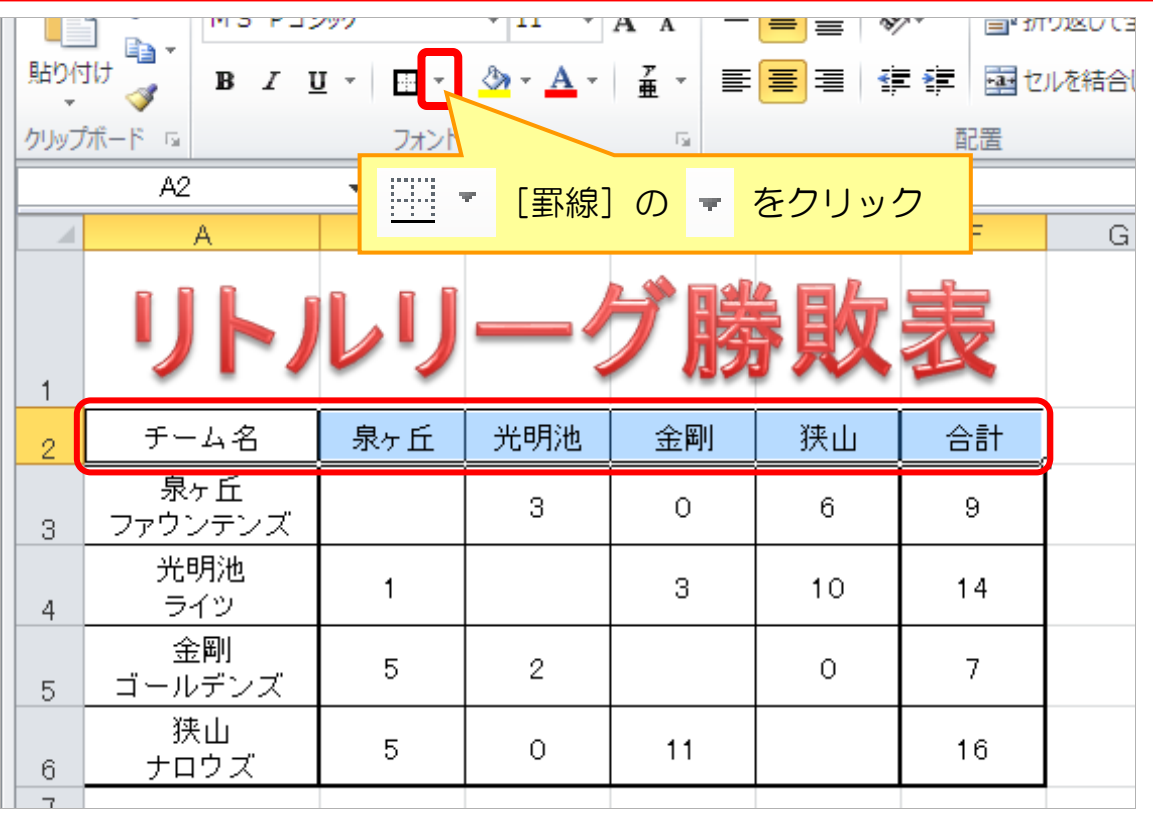

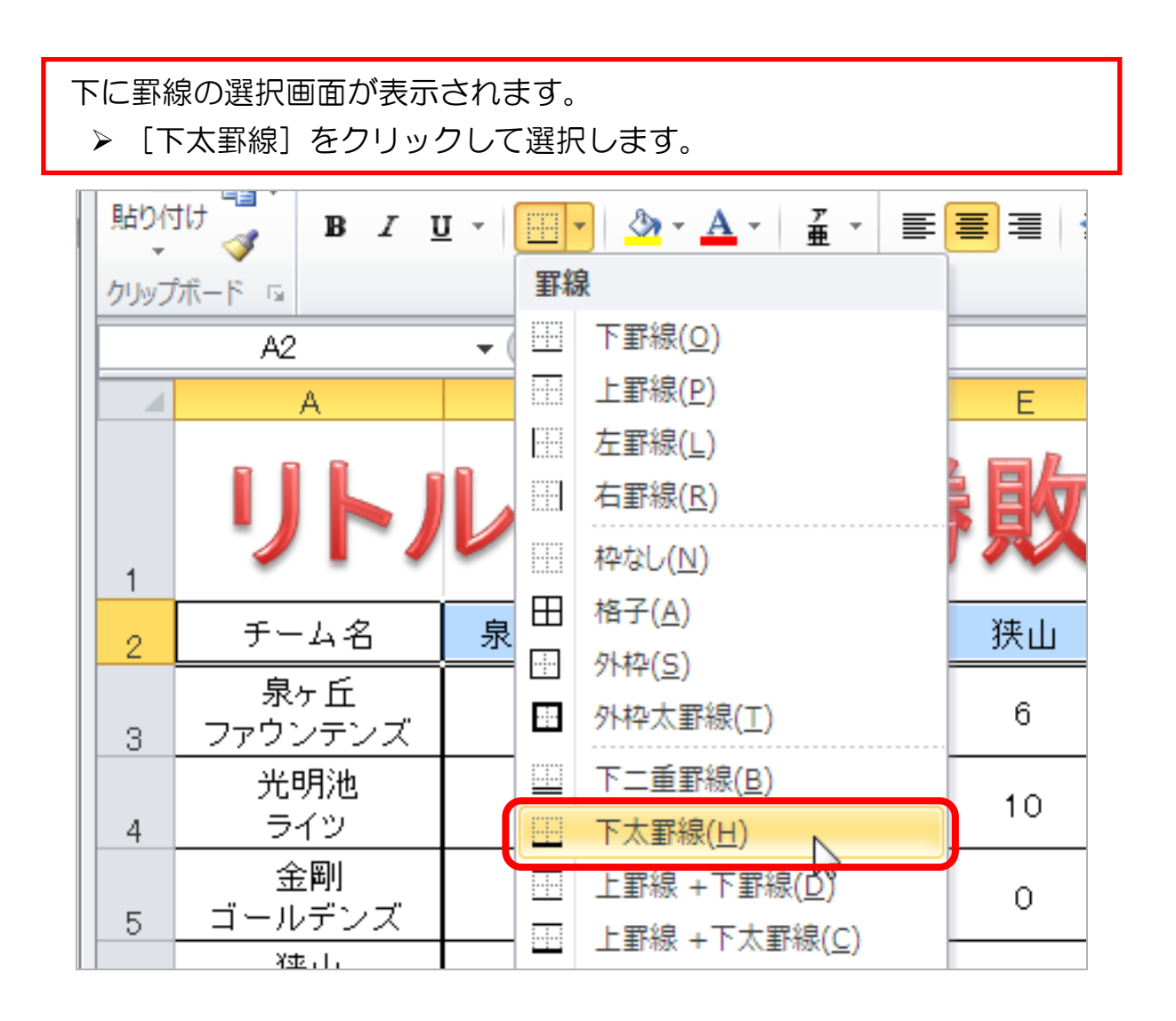

▶ 選択されている部分以外の場所をクリックします。 思っていた通りの太罫線が設定できました。

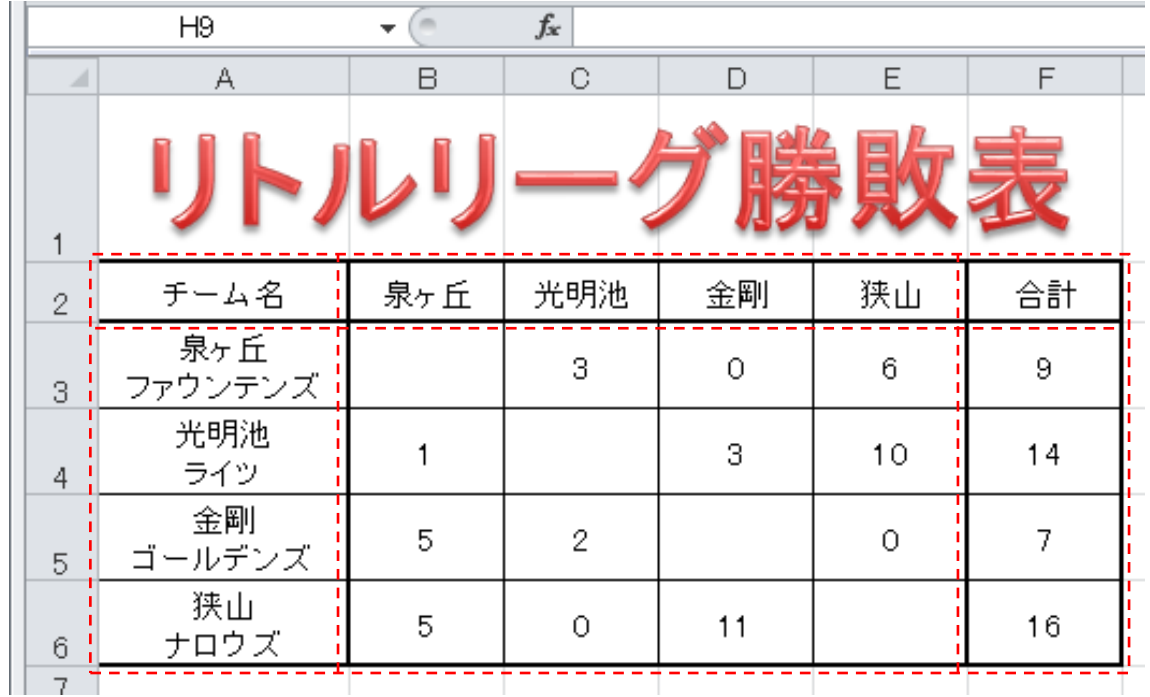

次に表に塗りつぶしを設定します。

▶ 塗りつぶしをしたいセルを選択します。ここでは勝ったチームの点数を 選択してください(※下の赤枠の部分) ≪ヒント≫[Ctrl]キーを使って同時に選択します。

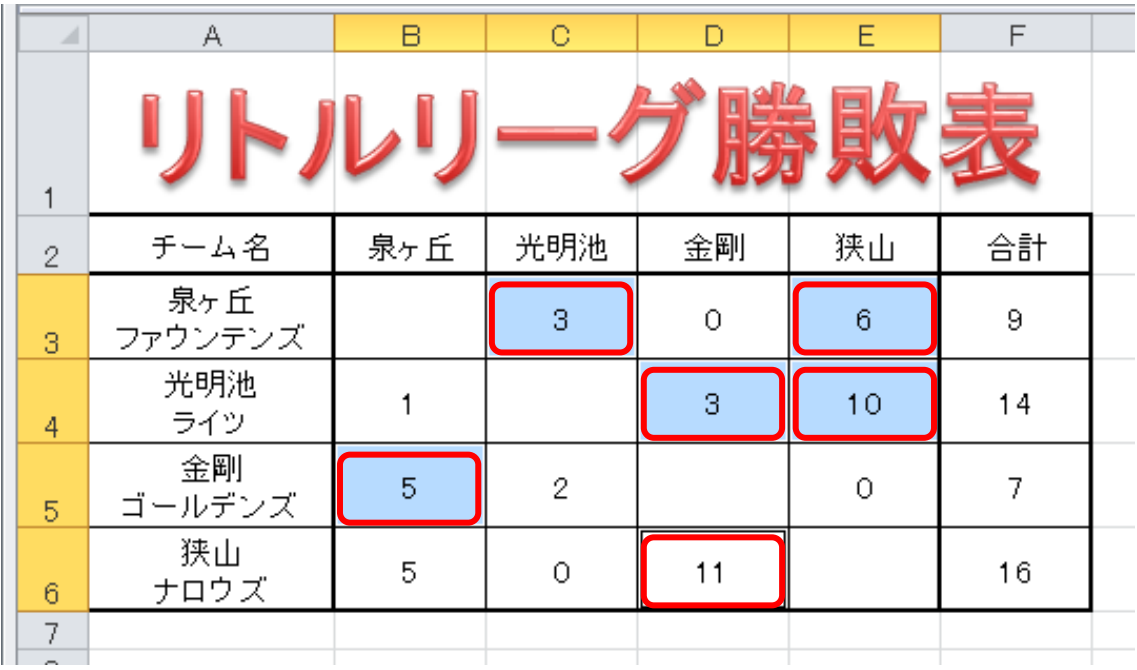

▶ 塗りつぶしの色の横の下向き矢印をクリックします。 ▶出てきた色の中からお好きな色をクリックします。

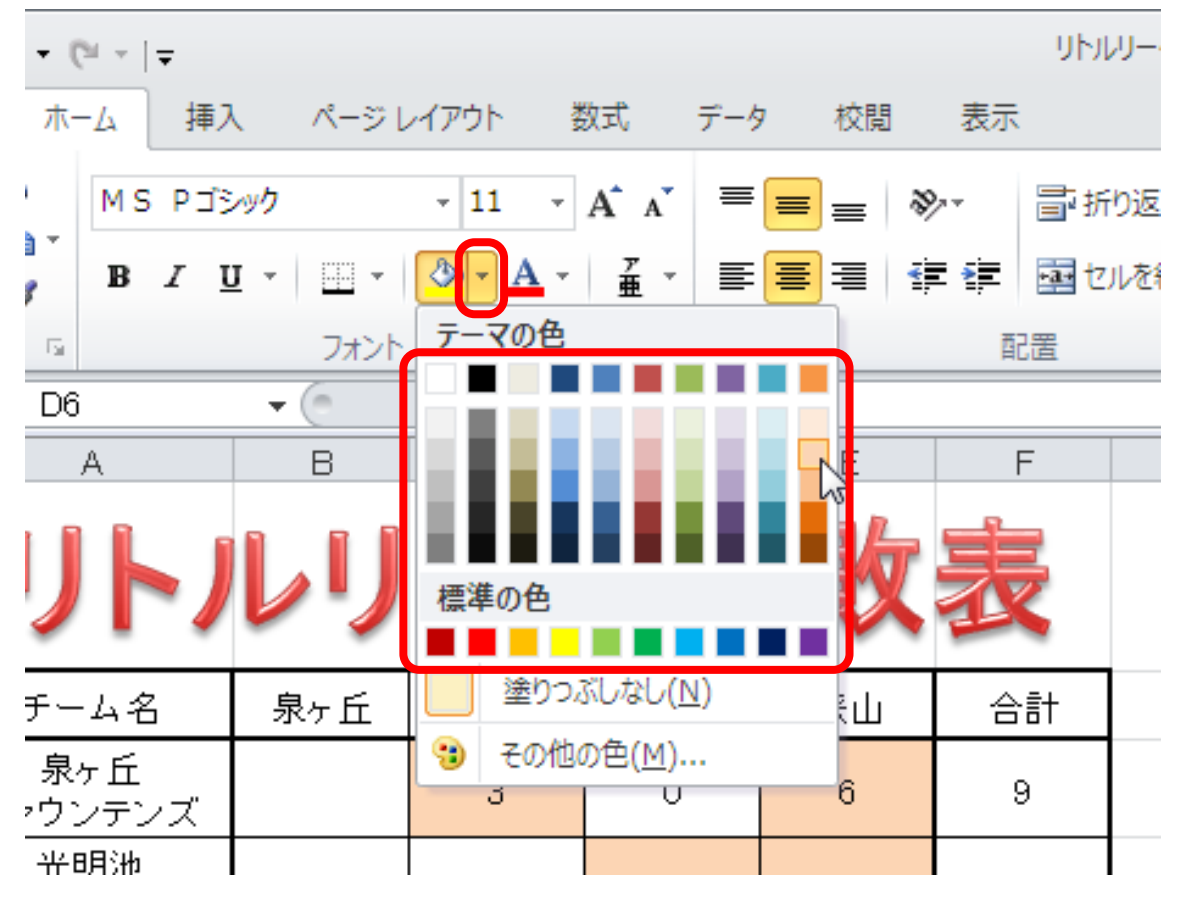

塗りつぶしが設定できました。

 チーム名のセルにも同じように、お好きな色の塗りつぶしを設定して ください。

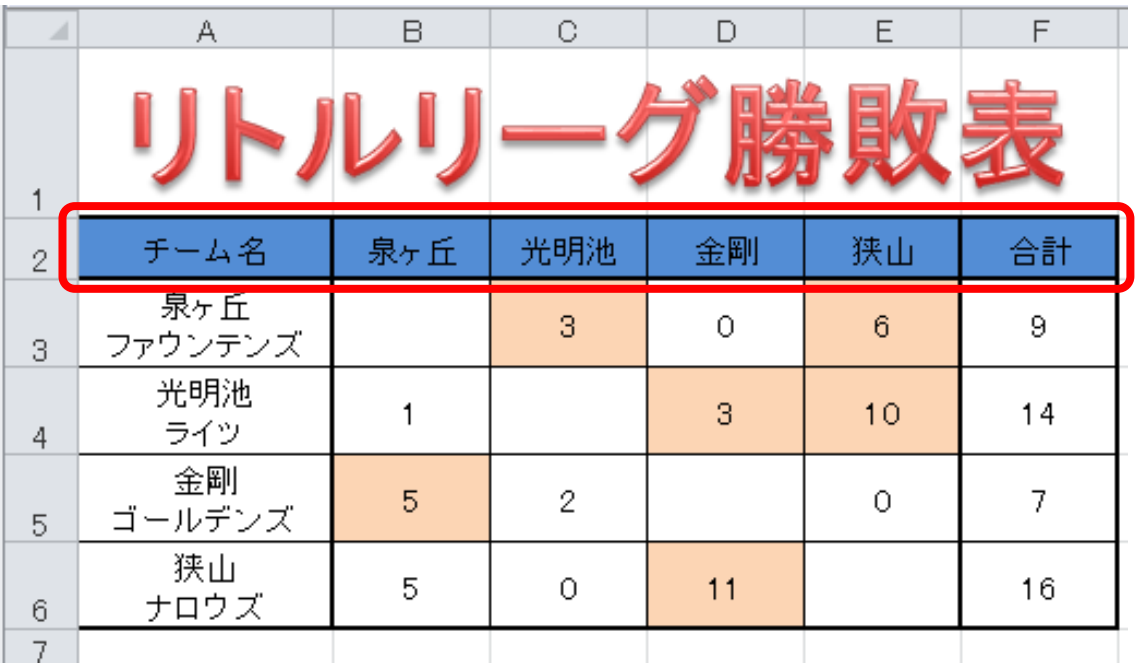

▶ さらに見栄えをよくするために、フォントの色をご自由に設定してくだ さい。(チーム名部分は、テキストでは白を使用)

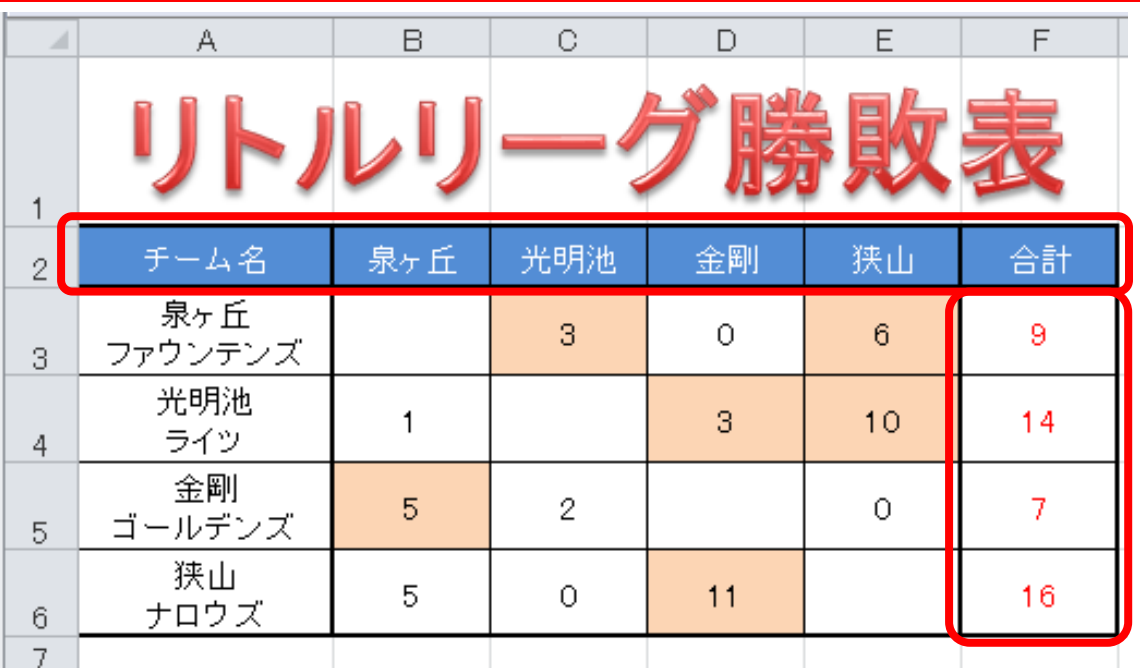

▶上書き保存しておきましょう。

 [A4サイズ 横向き]の用紙1枚ちょうどに印刷できるように設定し、 印刷してください。

1-2 罫線・塗りつぶしをなしにする

前の単元で作成した表を少し工夫し、もっとカラフルなものに仕上げましょう

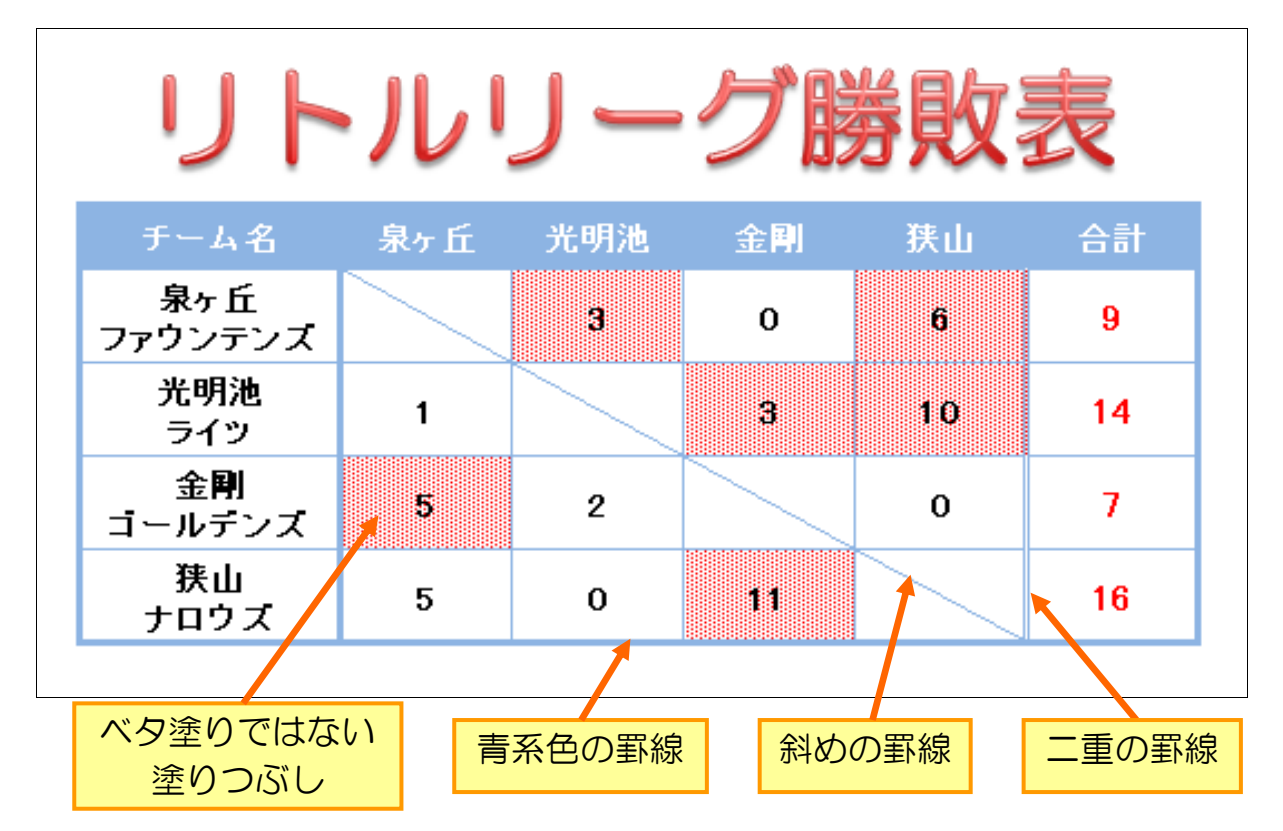

まず、先ほど設定した書式を削除しましょう。もったいないですが、書式の削除は 知っておくと非常に便利です。

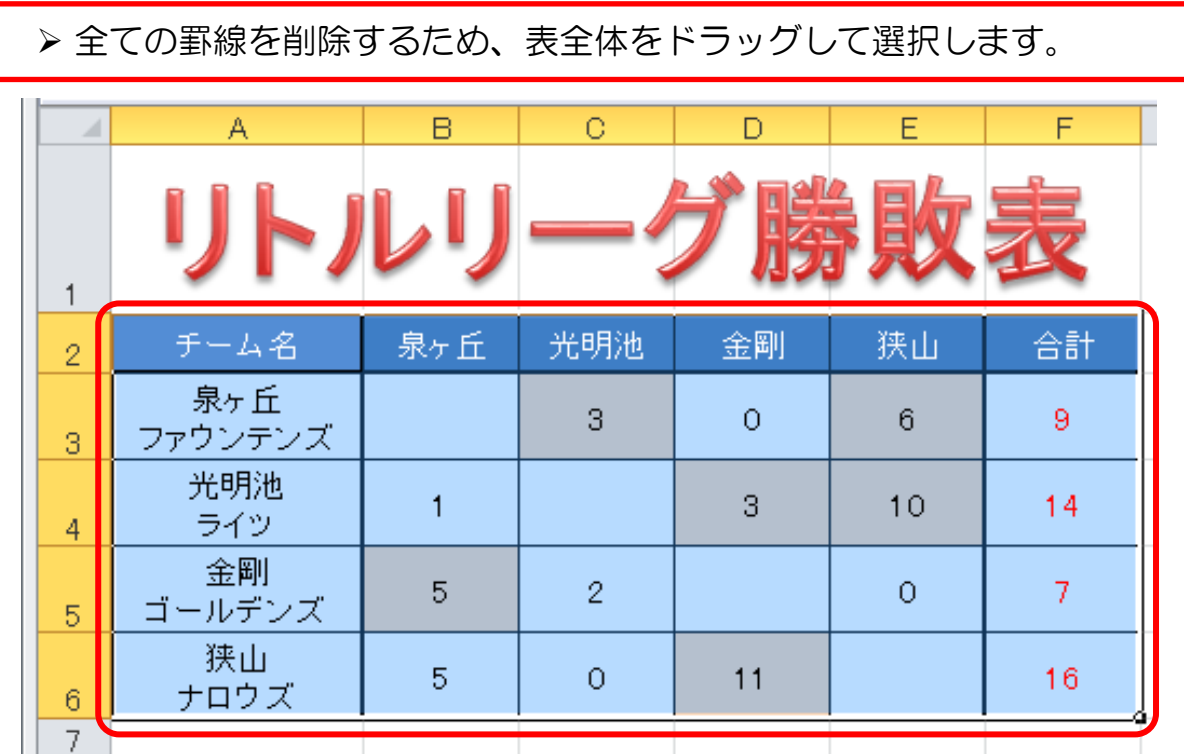